## Wi-Fiで接続する

本機はWi-Fi(無線LAN)に対応しており、ご家庭のWi-Fi環境など を通じて、インターネットを利用できます。

■ ネットワークを選択して接続する

### $\overline{1}$

ホーム画面を上にフリック/スワイプ → 図 (設定)

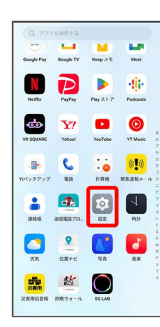

# $\overline{2}$

Wi-Fi

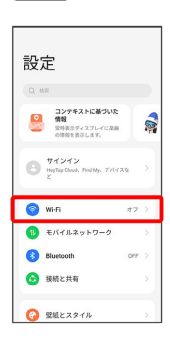

Wi-Fi設定画面が表示されます。

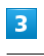

**Wi-Fi** ( ● 表示)  $\leftarrow$  wi-ri

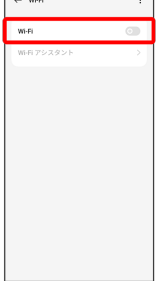

**※ Wi-Fiが有効になります。** 

· Wi-Fi をタップするたびに、有効( ) /無効( ) が切 り替わります。

### $\overline{4}$

Wi-Fiネットワークをタップ

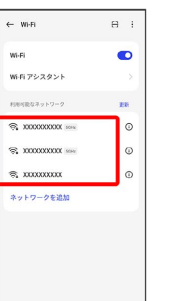

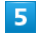

パスワードを入力● √

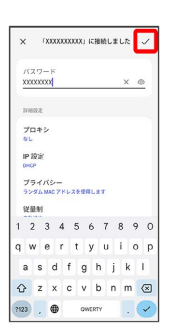

#### ※ 接続が完了します。

・パスワードは、ご家庭用の無線LANルーターであれば、「WEP」 や「WPA」、「KEY」などと、ルーター本体にシールで貼られて いる場合があります。詳しくは、ルーターのメーカーにお問い合 わせください。また、公衆無線LANのパスワードはご契約のプロ バイダーにご確認ください。

・セキュリティで保護されていないWi-Fiネットワークのときは、パ スワードを入力する必要はありません。

#### ■ Wi-Fi利用時の操作

証明書をインストールする

Wi-Fi設定画面で : → 詳細設定 → 証明書のインストー ル → 画面の指示に従って操作

#### 接続中のWi-Fiネットワークの状況を確認する

Wi-Fi設定画面で、接続中のWi-Fiネットワークの (i) をタップ

※ 接続状況、電波強度、接続速度、セキュリティ、MACアド レス、IPv4アドレス、IPv6アドレス、プロキシ、IP設定、プライ バシーなどが表示されます。

### ■ 接続情報を手動で設定して接続する

#### $\overline{1}$

ホーム画面を上にフリック / スワイプ → (設定)

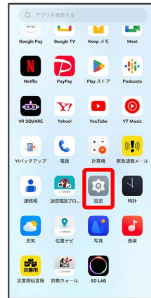

# $\overline{2}$

#### Wi-Fi

| 設定                                                       |              |
|----------------------------------------------------------|--------------|
| Q HR                                                     |              |
| コンテキストに基づいた<br>०<br>18.95<br>常時表示ディスプレイに楽曲<br>の情報を書店します。 |              |
| サインイン<br>HeyTap Cloud, Find My, Fri-12/6:<br>z           | s            |
| Wi-Fi                                                    | オフーン         |
| 10 モバイルネットワーク                                            | $\mathbf{S}$ |
| B.<br>Bluetooth                                          | $CFT$ >      |
| ● 接続と共有                                                  | s            |
| e.<br>壁紙とスタイル                                            | 5            |

<mark>※3</mark> Wi-Fi設定画面が表示されます。

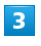

### **Wi-Fi** ( ● 表示)

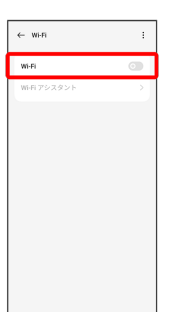

※ Wi-Fiが有効になります。

· Wi-Fi をタップするたびに、有効( ) /無効( ) が切 り替わります。

 $\overline{4}$ 

ネットワークを追加

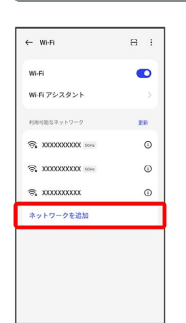

# $5<sub>5</sub>$

#### 名前を入力

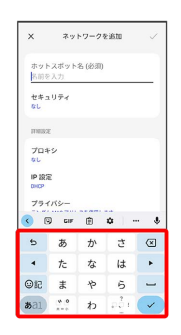

# $6\overline{6}$

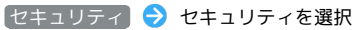

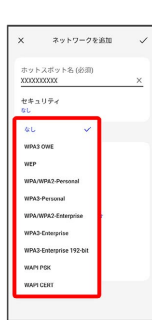

### $\overline{7}$

パスワードを入力

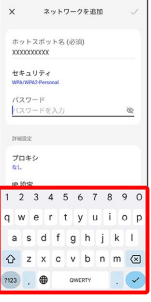

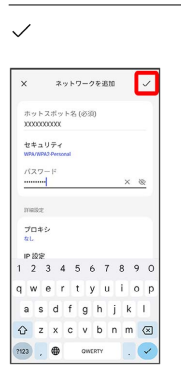

 $\overline{\mathbf{8}}$ 

### ※ 接続が完了します。

・セキュリティで保護されていないWi-Fiネットワークのときは、パ スワードを入力する必要はありません。

接続中のWi-Fiネットワークを削除する

### $\overline{1}$

ホーム画面を上にフリック/スワイプ → ☆ (設定)

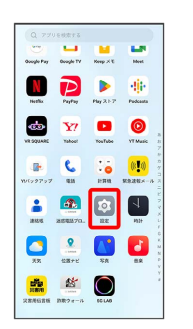

## $\overline{2}$

#### Wi-Fi

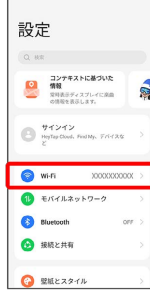

<mark>※</mark> Wi-Fi設定画面が表示されます。

# $\overline{\mathbf{3}}$

接続中のWi-Fiネットワークをタップ

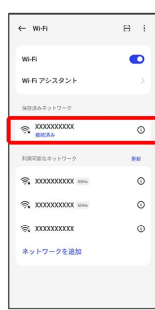

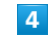

削除

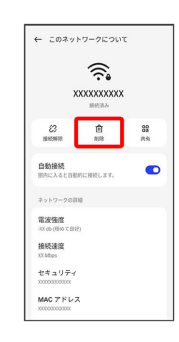

## $\overline{\mathbf{5}}$

削除

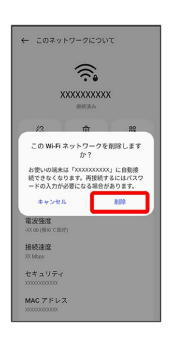

#### Wi-Fi接続が削除されます。

・Wi-Fiネットワークを削除すると、再接続のときにパスワードの入 力が必要になる場合があります。

**●保存したWi-Fiネットワークを削除する** 

## $\overline{1}$

ホーム画面を上にフリック/スワイプ → ☆ (設定)

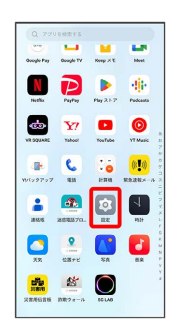

# $\overline{2}$

#### Wi-Fi

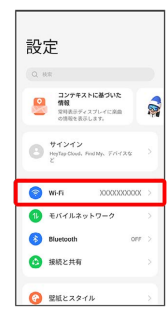

※ Wi-Fi設定画面が表示されます。

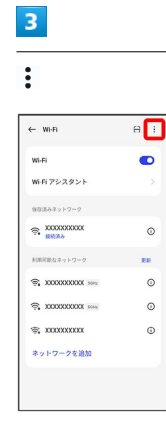

# $\overline{4}$

#### 詳細設定

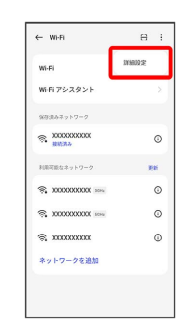

#### $5<sub>5</sub>$

保存済みネットワーク

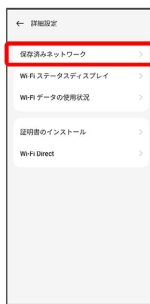

# $6\overline{6}$

削除するWi-Fiネットワークをロングタッチ

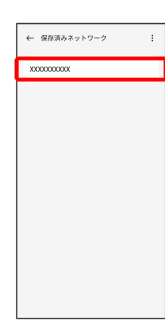

·画面右上の √ / ○ をタップすると、すべてのWi-Fiネットワー クを選択/解除できます。

### $\overline{7}$

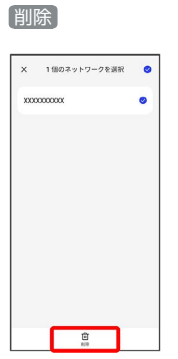

### $\overline{\mathbf{8}}$

X件のネットワークを削除

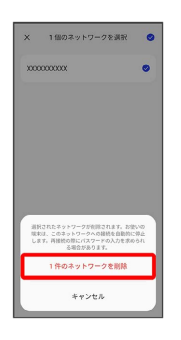

- <mark>※</mark> Wi-Fiネットワークの削除が完了します。
- ・ネットワークの件数は、選択したネットワークの数によって異な ります。

#### Wi-Fi Directを利用する

Wi-Fi Directを利用すると、Wi-Fiネットワークやインターネットを 経由せずに、ほかのWi-Fi Direct規格対応機器と、簡単にWi-Fi接続 することができます。

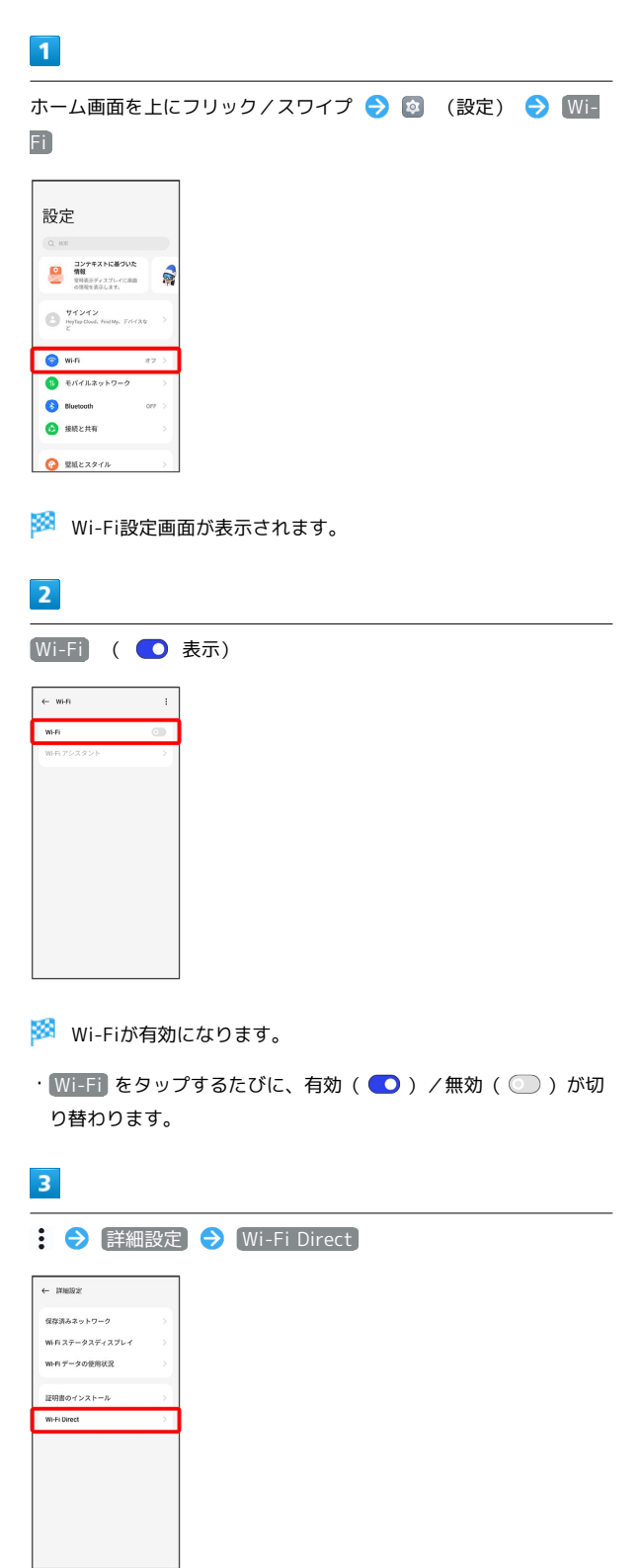

<mark>※</mark> Wi-Fi Direct設定画面が表示されます。

# $\overline{\mathbf{4}}$

接続する機器をタップ 相手機器で接続を承認

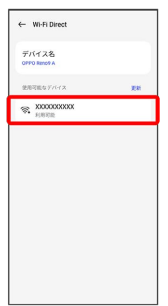

<mark>※</mark> Wi-Fi Directで接続されます。

- ・一定時間接続の承認がなかった場合、接続の要求が解除されま す。
- ・接続済みの機器をタップ 接続解除 と操作すると、接続を停 止できます。